[静态路由](https://zhiliao.h3c.com/questions/catesDis/44) **[史晓虎](https://zhiliao.h3c.com/User/other/23007)** 2020-03-30 发表

## 组网及说明

### **1 配置需求或说明**

#### **1.1 适用产品系列**

本案例适用于MER系列路由器,如MER3200、MER5200、MER8300等

### **1.2 配置需求及实现的效果**

路由器作为企业网络的出口路由器, WAN1连接互联网(本案例中上网方式为DHCP), WAN 2口通过 专线连接一个IP专网,要求实现内网PC既能访互联网,又能通过专线访问IP专网。

假设企业的内网网段为192.168.1.1/23, 专线的互联网段为10.10.10.0/24, IP专网的网络网段为10.10. 20.0/24。

#### **2 组网图**

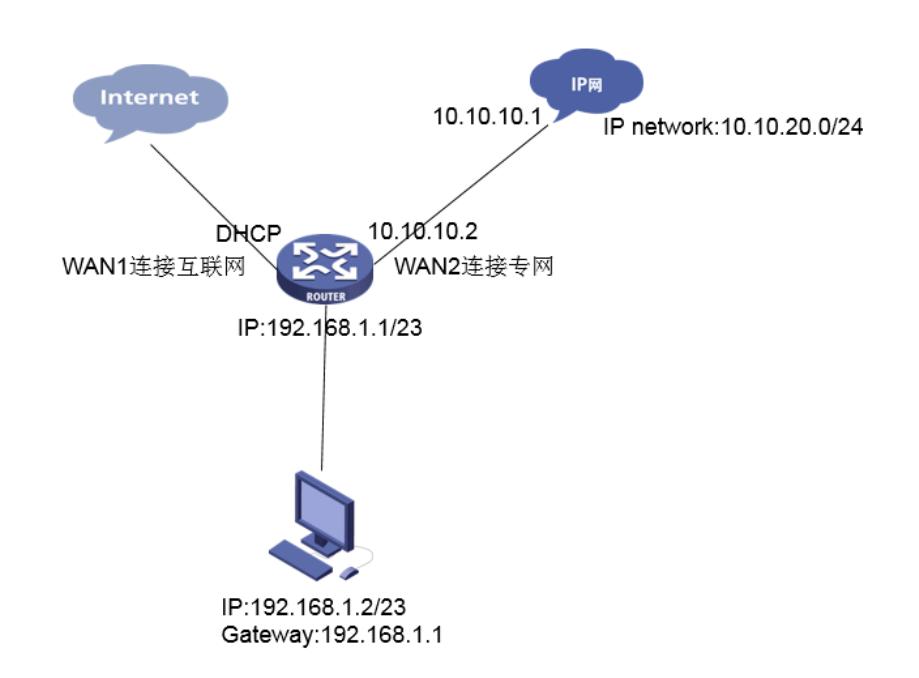

## 配置步骤

### **3 配置步骤**

#### **3.1 登录设备**

#登陆WEB管理页面(默认情况下,登陆地址为192.168.1.1/23,登陆用户名为admin,登陆密码为ad min)

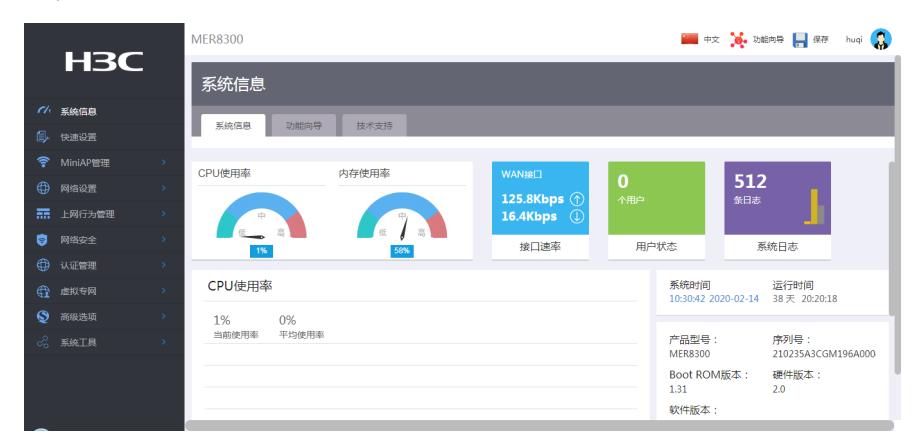

#### **3.2 配置WAN、LAN接口参数**

#"快速设置"中选择"双WAN场景",然后点击"下一步"按钮。

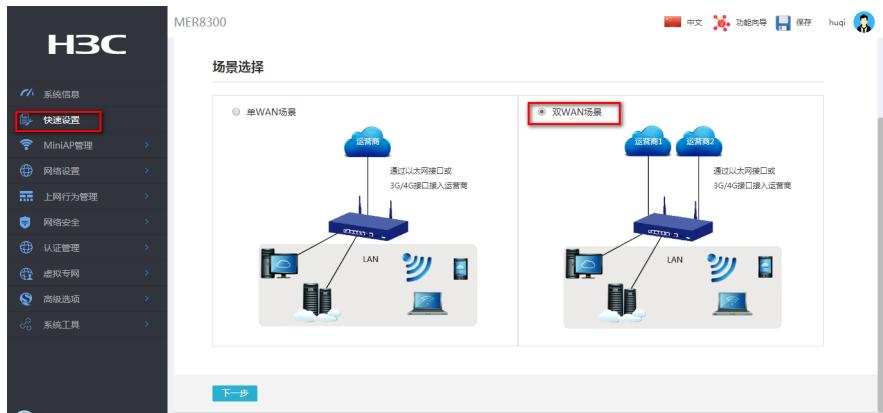

#GE0/0接口的连接模式设置为"DHCP", "NAT地址转换"保持默认开启, GE0/1接口的连接模式设置为" 固定地址",然后输入IP地址和子网掩码,"NAT地址转换"保持默认开启,设置完成点击"下一步"。

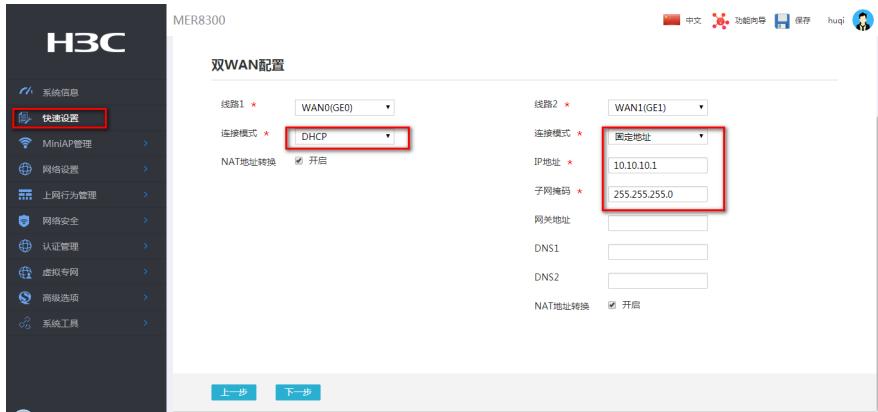

#设置内网相关参数,设置完成单击"下一步"。

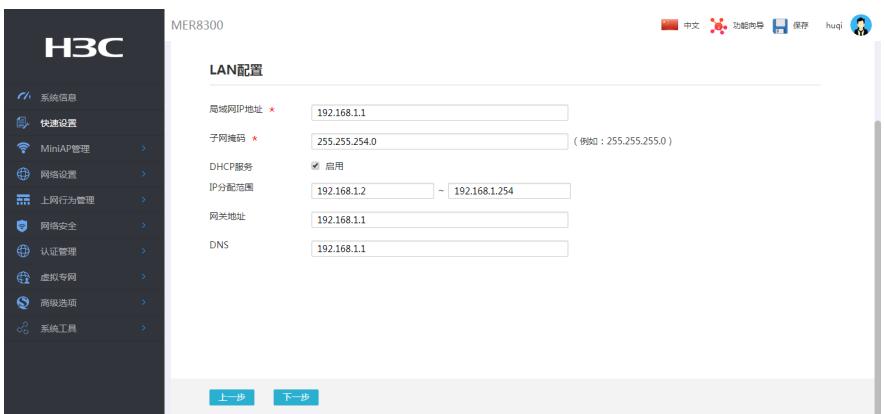

#检查一下配置信息,核对没有错误单击"完成"按钮

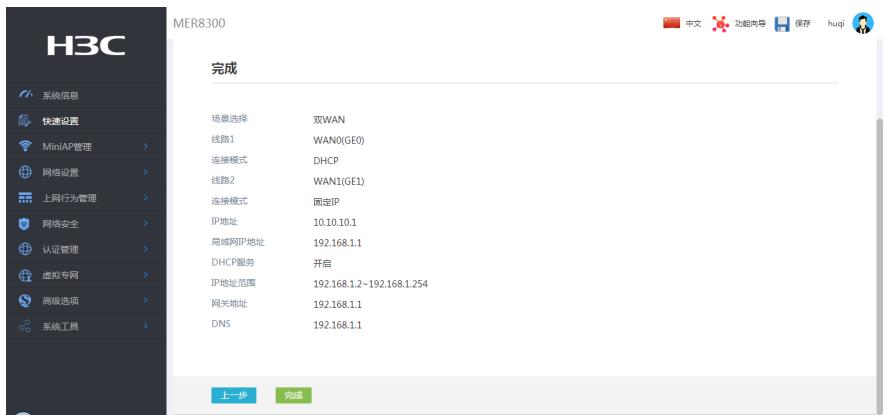

**3.3 配置静态路由**

#"高级选项"-"静态路由"中新建一条静态路由,目的ip地址填IP专网的网段10.10.20.0/24,下一跳地址 填写和WAN2口专线互联的对端地址10.10.10.2。

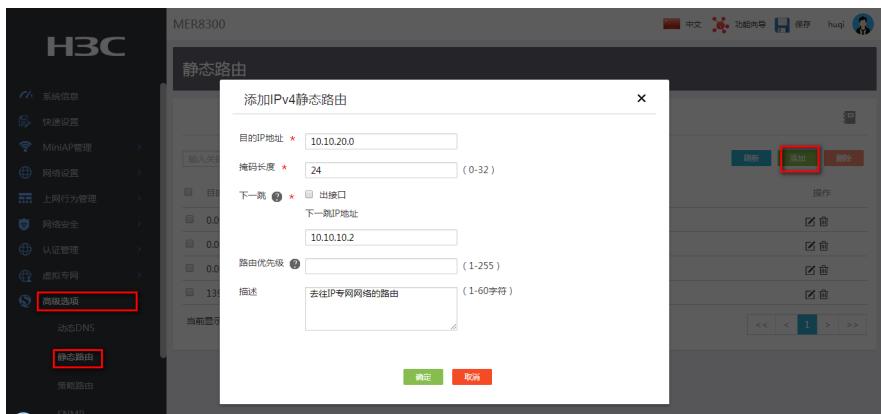

## **3.4 保存配置**

#点击页面右上角"保存"按钮,保存配置

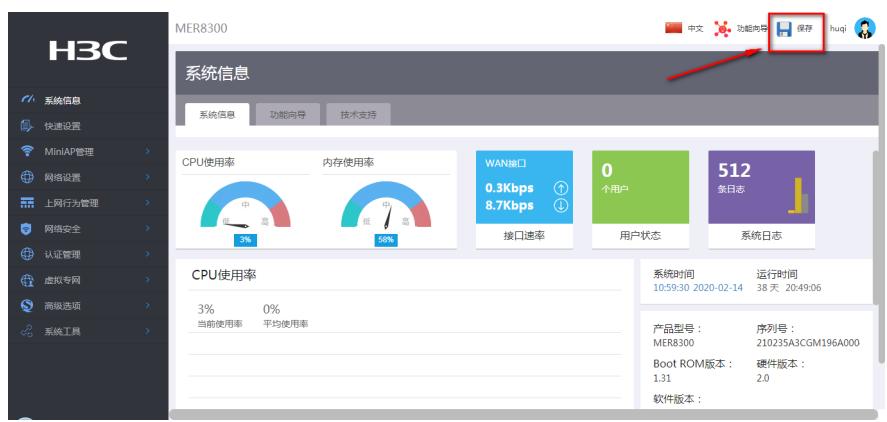

# 配置关键点